# Thundercomm

# TC Technical Support User Guide

24/08/2023

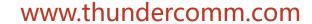

Copyright Thundercomm Technology Co., Ltd. 2020 All right reserved

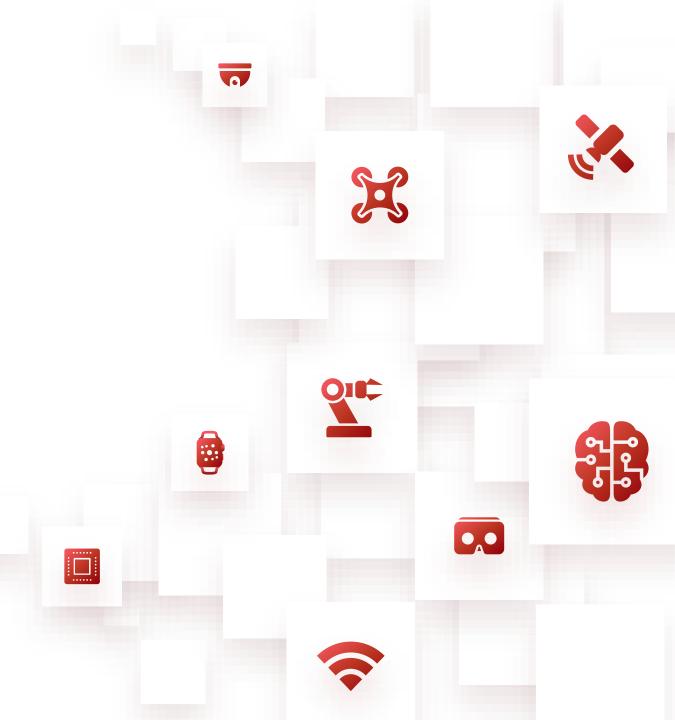

## Catalogue

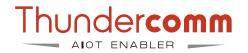

- Thundercomm support system Introduction
- How to get technical support
- Issue status flow
- Customer responsibility
- Project Operation Instructions
  - Create an issue
  - Issue's category
  - View & edit issues
  - Close an issue
- How to obtain technical documents

# Thundercomm support system Introduction

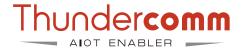

- Please use Thundercomm support system if have any technical support requests.
- Support system link: https://support.thundercomm.com/.

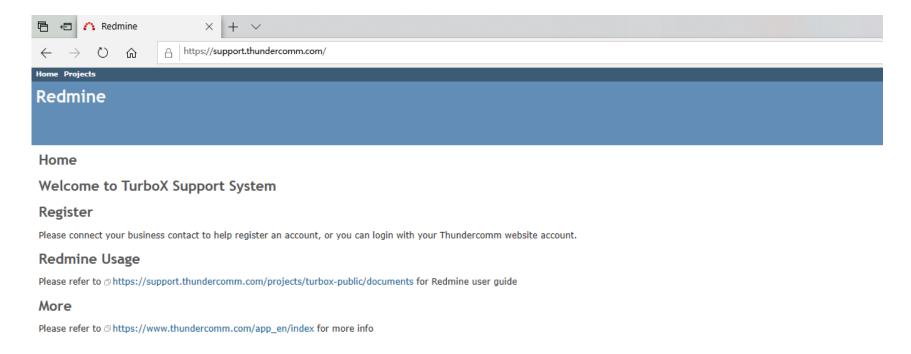

## How to get technical support

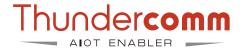

#### 1. Account registration and login

Please log in using the account registered on the Thundercomm official website, no need for secondary registration.

Official website: <a href="https://www.thundercomm.com/">https://www.thundercomm.com/</a>.

Official website account registration guide: <a href="https://www.thundercomm.com/zh/faq/">https://www.thundercomm.com/zh/faq/</a>.

## How to get technical support

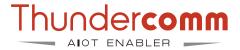

## 2. Create a project

- If your company requires technical support, please contact our FAE team. Projects should be created with the assistance of the FAE team.
- Specific steps:
  - Contact the sales or product manager and provide them with basic information about the product and project, such as the product and company name.
    - Use the template: <a href="https://thundersoft.feishu.cn/sheets/DZOusearjh43t4tUYb9cluRBnsf">https://thundersoft.feishu.cn/sheets/DZOusearjh43t4tUYb9cluRBnsf</a>
  - The sales or product manager will pass the project information to the FAE team.
  - After collecting the information, the FAE team will proceed with the project approval process. You can raise questions or inquiries within the project.
  - We will assign engineers to address the issues and track the problem-solving process through this project.

## **Issue Status Flow**

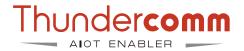

- New: The issue status is NEW when an issue is newly submitted.
- Received: Issue owner started to work in the issue.
- Need Info: To solve the issue, more log or other information is required.
- Researching: The issue is under researching and analyzing.
- AnswerGiven-Wait Feadback: Solution or answer for this issue has already been provided.
- Hold Pending CR: If the problem belongs to SOM platform and Qualcomm themselves, we need R&D team for further investigation and solutions.
- Customer Update: Customer has updated the comments.
- Closed pending your approval: The issue will be set to this state if the customer didn't reply within 3 days after the solution has been provided. When the issue keep this status for 2 weeks without feedback, the system will close this issue automatically.
- **Closed**: Issue will set to this state when the issue is solved.

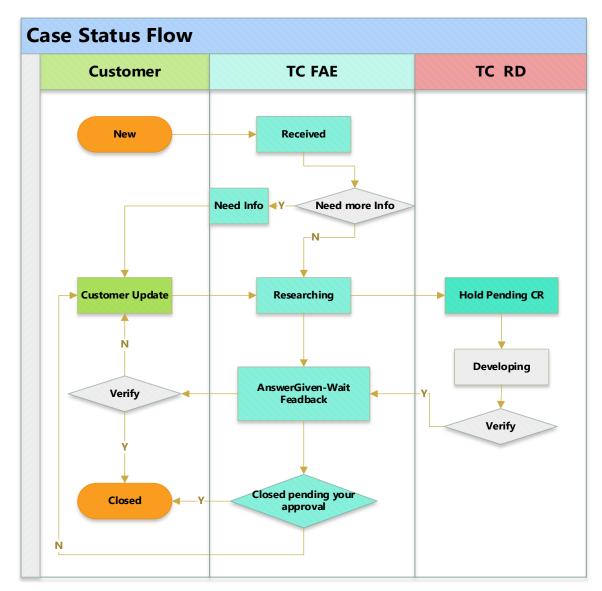

## **Customer Responsibility**

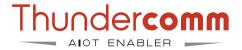

 Customer can create an issue in Redmine. Suggest to use the "Watch" function to add watcher. This function will trigger e-mail to be sent when issue has any update.

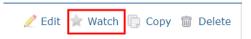

- A issue with state set to Need Info, means the issue need more information from customer and need to be provided promptly.
- If customer have update the comment, please set status to Customer Update,
  which is convenient to focus on the issue status and track.
- When customer confirm the issue is resolved, please set to the issue status as "close".

## **Work in Project**

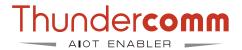

• Select "Projects" page.

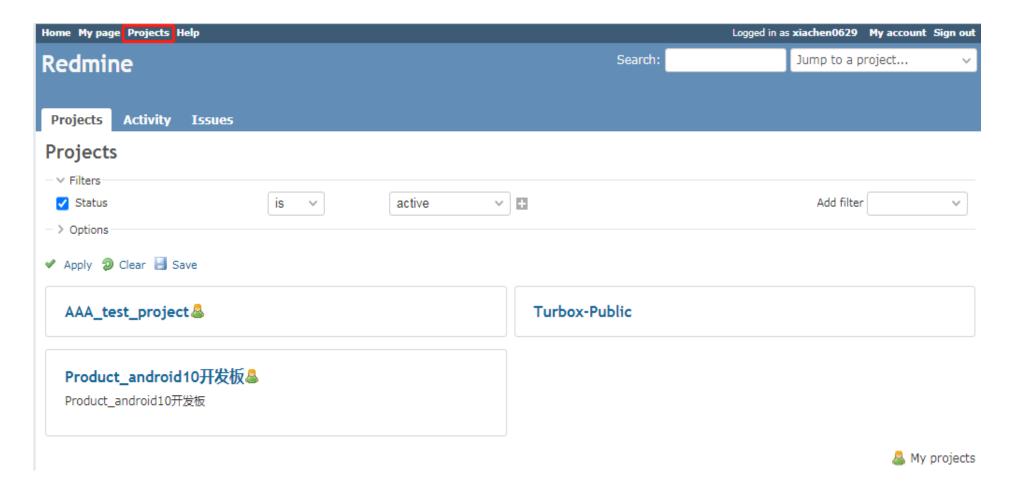

# **Work in Project**

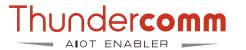

• Go to Issues page and click the "New issue" in right top on issue list.

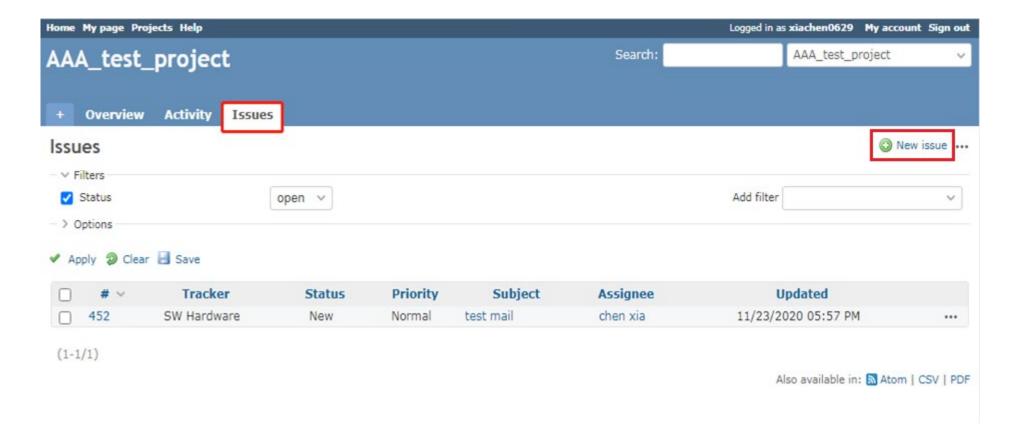

## **Submit issue**

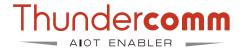

Submit the issue.

Complete the required information on the "New issue" page.

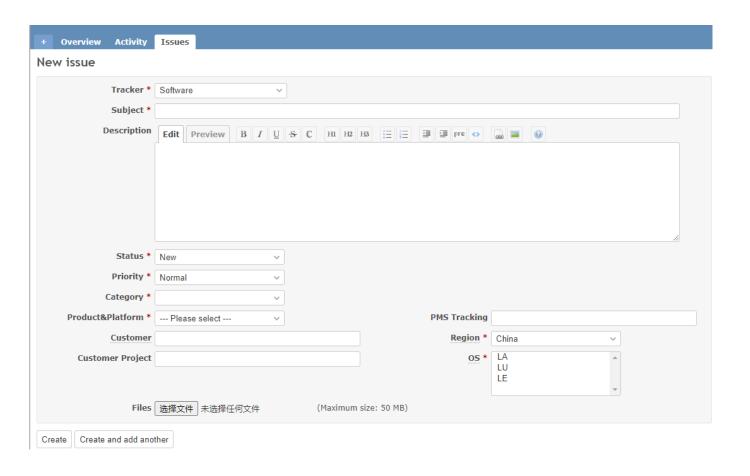

- 1. Select the **Tracker**.
- 2. Enter project information in the 'Subject' field.
- 3. Fill in the '**Description**' field using the following format:

[Issue Description]:

[Probability of occurrence of the issue]:

[Steps to reproduce the issue]:

[Preliminary analysis]:

[Contact Name/Email/Phone]:

[Upload baseline information]: The command used by your company to download the code.

- 4. The default status is **NEW**.
- 5. The default priority is **Normal**.
- 6. Chose issue category, the case will be assigned to different engineer by the category.
- 7. The default region is China, please chose correct region for FAE support.
- 8. Upload the attachment if needed.
- 9. Click **Create** to submit the issue.

## **Category**

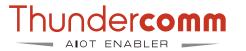

- > Category is used to identify problem areas and assign case to correct engineer.
- BSP: Responsible for dealing with issues related to common platform system.
  - Boot: handles the contents associated with Boot.
  - **Bus:** handles all peripherals and bus-related work (USB/I2C/SPI/Uart/SDIO).
  - **System:** Responsible for dealing with Android/Linux stability and performance related work.
  - PMIC: Responsible for PMIC chip and power management.
  - **FW:** Handles Android Framework/UI related work.
  - LC: Responsible for dealing with WiFi, BT,GPS and FM Radio related work content.
  - Build: Responsible for handling compilation, flashing, and code download related issues.
  - Security: Responsible for signing/Security boot/Selinux/DM verify, etc.
  - **Tools:** Handles issues related to production and Factory test Tools.

- MM: Responsible for dealing with multimedia related issues.
  - Audio: Processing Audio Playback/Recording/Codec/Driver/Tuning and Voice related issues.
  - Video: Handle Video playback/Recording/Codec and streaming media related issues.
  - Camera: Processing Camera driver/ISP/Tuning and preview/snapshot/camcorder related issues.
  - Display: Handles Display/Graphic driver/OpenGL and other related issues.
  - **SNPE**: Handles SNPE and Al-related problem neighborhoods.
- Protocol: Responsible for dealing with the content related to the agreement.
  - Modem Data: Handles Data business related issues.
  - UIM: Handles Data business related issues.
- HW: Responsible for dealing with hardware related issues.
  - BB(baseband): Handles hardware baseband related issues.
  - **RF**(radio frequency): Responsible for handling radio frequency related issues.
  - **WIFI**: Responsible for WIFI hardware related work.

## **View & Edit Issues**

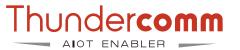

#### 1. View Issues.

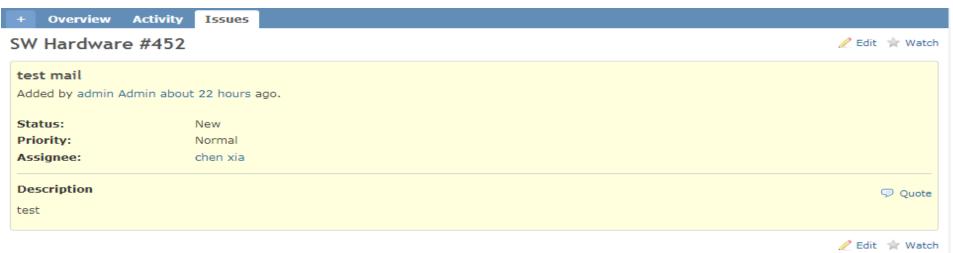

#### 2. Edit Issues.

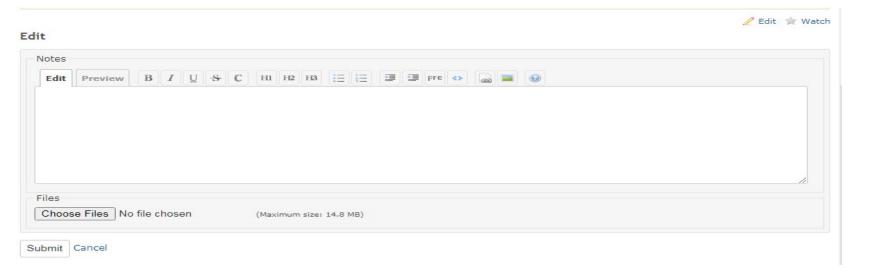

#### Close issues

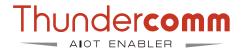

To close an issue, click "**Edit**" and set the status to "**Closed**". In order to help us improve the service quality, customer can click the "customer feedback" to fill in the feedback:

- Professional
- Good
- Normal
- Poor

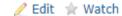

#### Edit

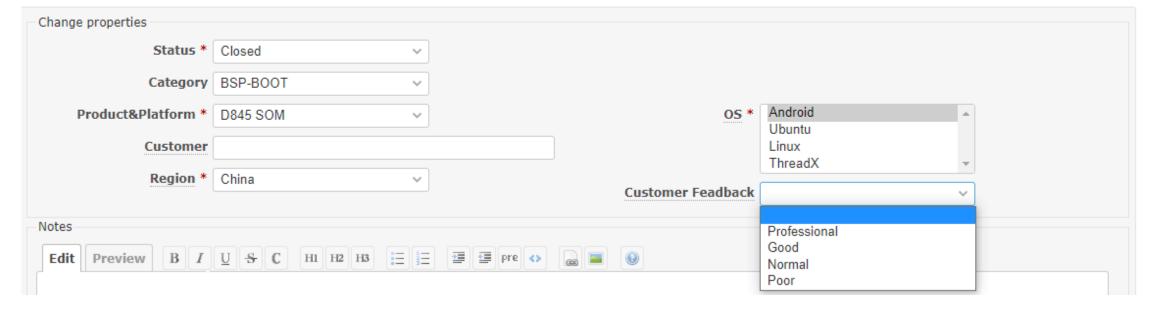

## How to sign the NDA and SLA

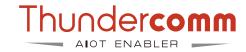

Signing the SLA is required before applying for the documentation.
 Chinese versional NDA,SLA:

https://www.thundercomm.com/zh/document-permission-application/

**English versional NDA,SLA:** 

https://www.thundercomm.com/document-permission-application/

2. Signing the PKLA is required for code application.

**PKLA Product Kit License Agreement:** 

Please refer to the following website for specific operation procedures. Choose the appropriate chipset and follow the instructions for signing with Qualcomm for the purpose of filing.

https://www.thundercomm.com/how-to-sign-qualcomm-pkla/

After all above process, customer can register TC website, and most documents can be obtained from TC website:

1. The website registration address is as follow:

https://www.thundercomm.com/zh/register/

2. The link to obtain the document is as follow:

https://docs.thundercomm.com/turbox\_doc/documents/products

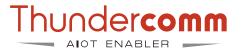

- 1. Visit the Thundercomm website: <a href="https://www.thundercomm.com/app en/index">https://www.thundercomm.com/app en/index</a>.
- 2. Go to the "Products" page, available products will be displayed, like the SOM, Dev Kit, Reference Design, etc..

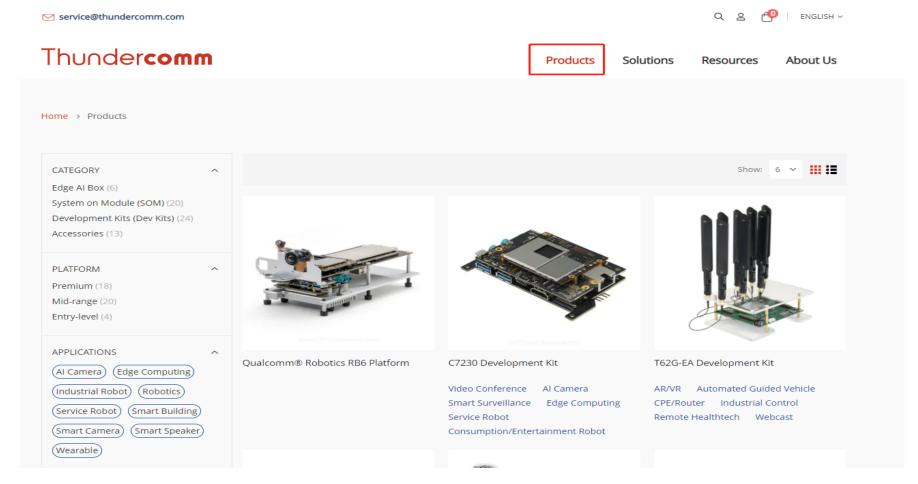

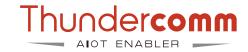

Here use Turbox D845 as an example.

- 1. Go to the <a href="https://docs.thundercomm.com/">https://docs.thundercomm.com/</a>.
- 2. Click on the "Documents" as shown in the image.

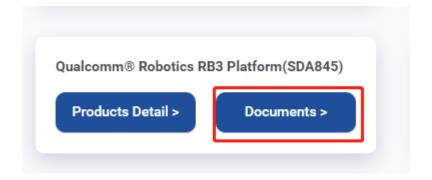

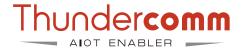

- 3. As the following page, you will find the documentation list.
- 4. Click to download the documents you need.

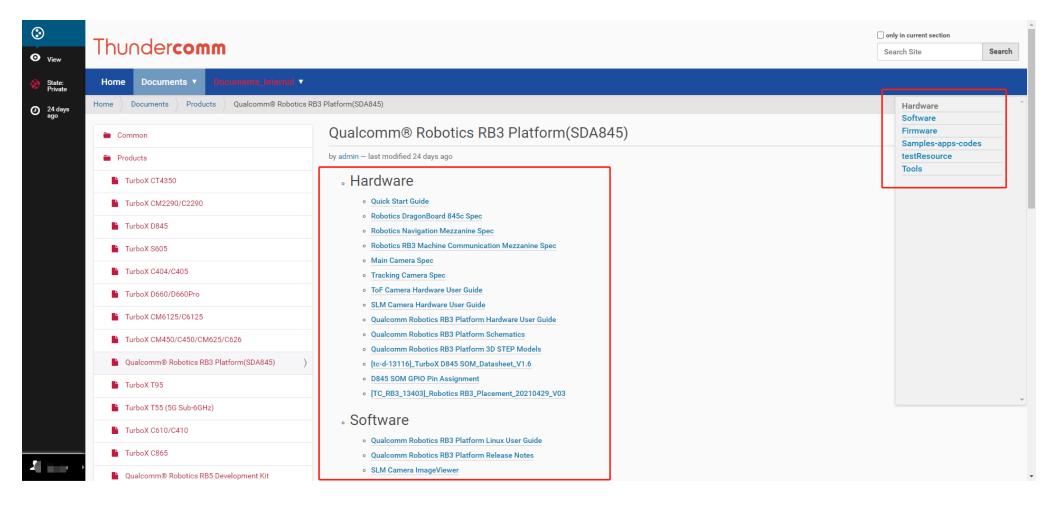

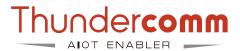

5. This page will remind you to log in.

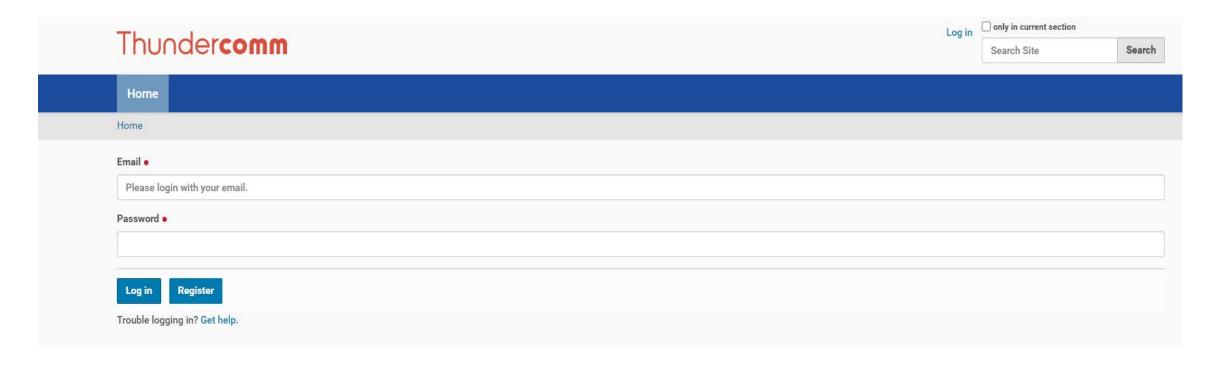

**Note:** You can register for the relevant account at the following address: <a href="https://www.thundercomm.com/register/">https://www.thundercomm.com/register/</a>.

6. Enter your order number.

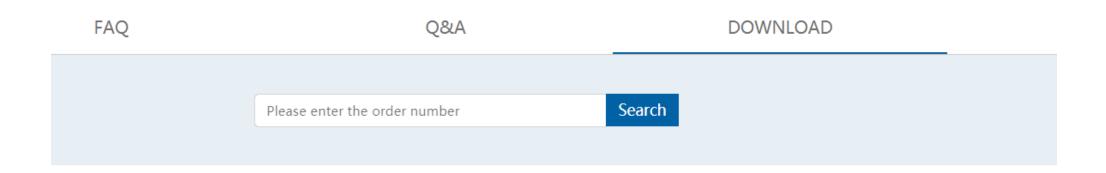

#### **Notes:**

- 1. The order number will be assigned after you purchasing the SOM or DK online.
- 2. The order number is linked to the registered account.
- 3. For customer who purchased the SOM or DK offline, please contact the Thundercomm contact Window to get the order number.
- 4. If your account can't access to the document website, please contact with <a href="PO@thundercomm.com">PO@thundercomm.com</a> to get the permission.

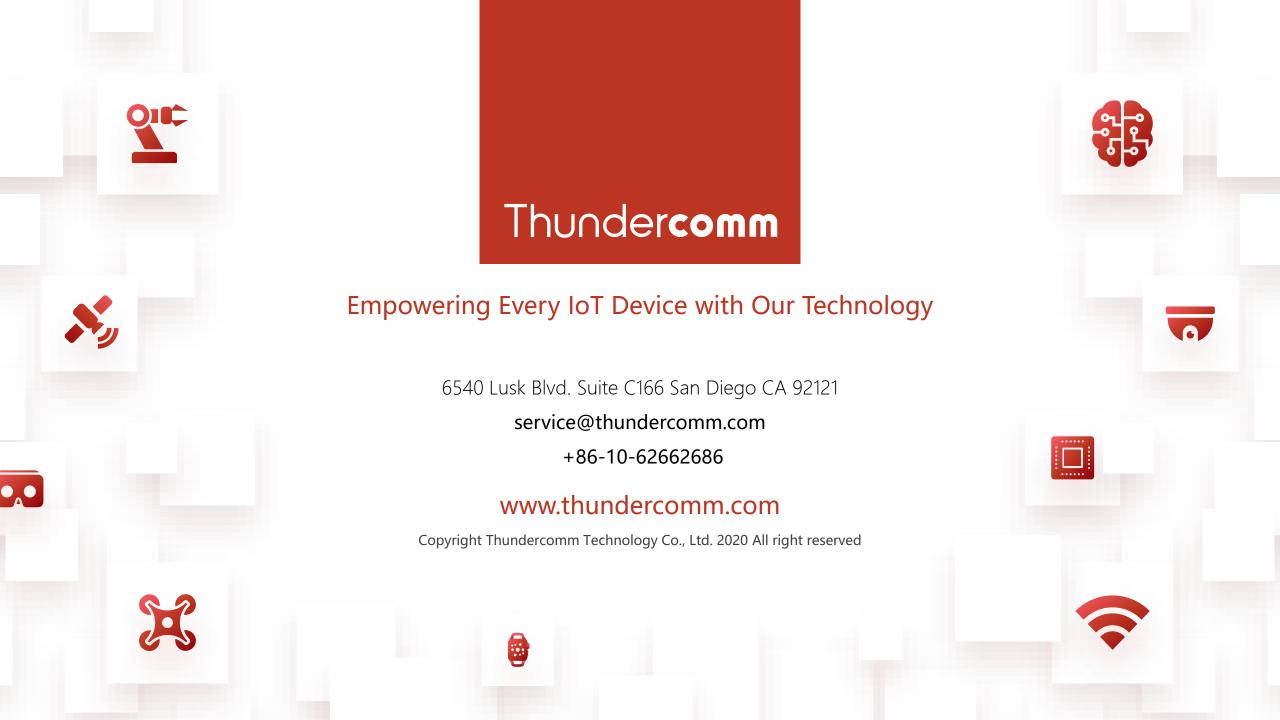